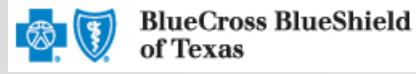

1

# **Extending an Inpatient Preauthorization**

The iExchange® Web tool supports direct submission and provides online approval of benefits for preauthorization requests. Listed below are the steps for submitting an inpatient benefit preauthorization extension request to Blue Cross and Blue Shield of Texas (BCBSTX). Extension requests should be submitted prior to the expiration of the original request. iExchange is available 24 hours a day, 7 days a week – with the exception of every third Sunday of the month when the system will be unavailable from 11 a.m. to 3 p.m., CT. If you are an out-of-area provider, please go to step 2. For assistance with iExchange access, please reference the Pre-service Review tip sheet when servicing local and out-of-area members.

## **Direct Access (Available to Texas contracted providers only)**

- **User ID** Each user will be assigned a unique User ID by their organization's iExchange Administrator.
- **iExchange ID**  A unique number BCBSTX assigns to provider organizations registered with iExchange.
- **Password** New users are supplied a temporary password by their iExchange Administrator.

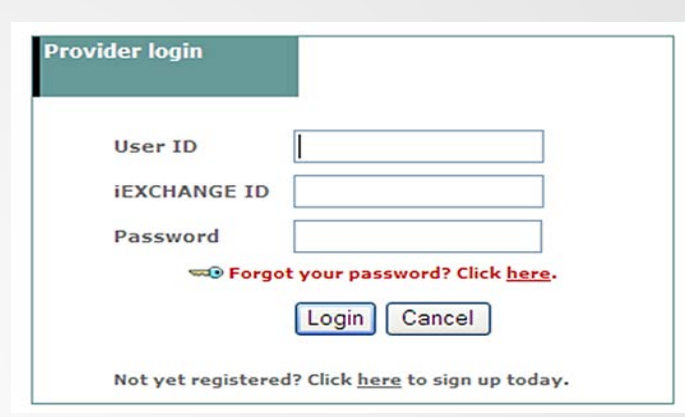

**Note**: For Single Sign-on (SSO) access for local contracted providers, please reference the tip sheet Pre-service Review for an out-of-area member.

## **Submitting a Extension Request**

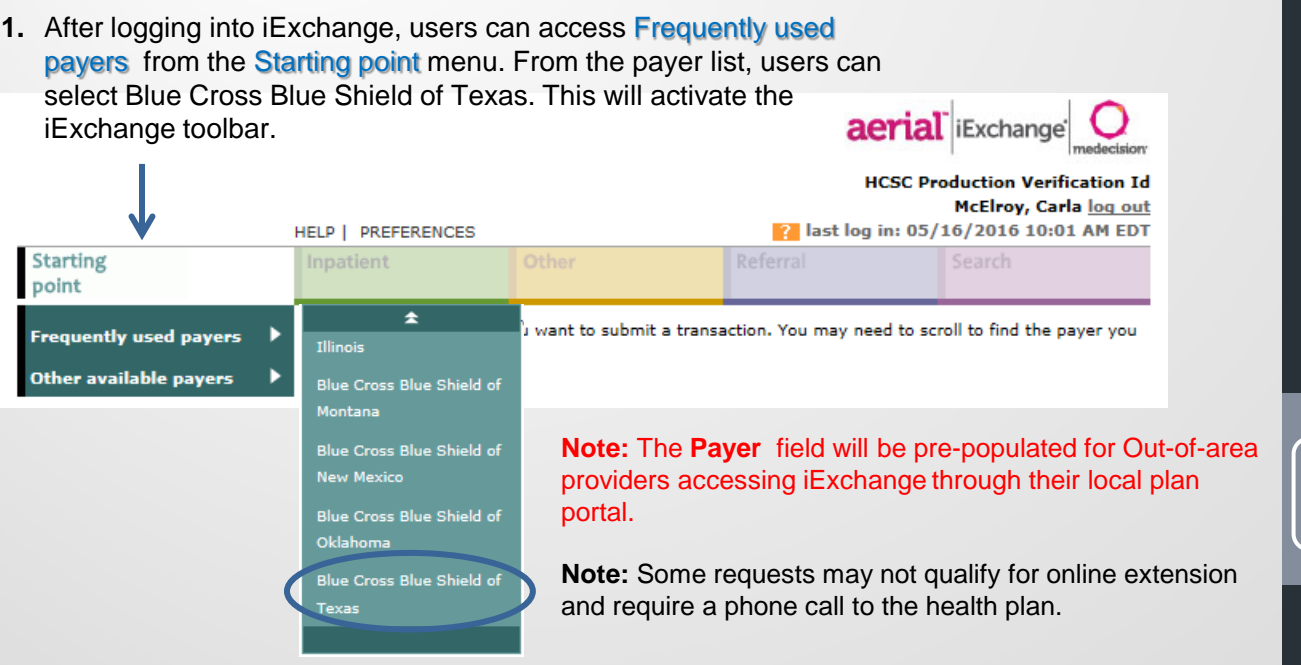

A Division of Health Care Service Corporation, a Mutual Legal Reserve Company, an Independent Licensee of the Blue Cross and Blue Shield Association

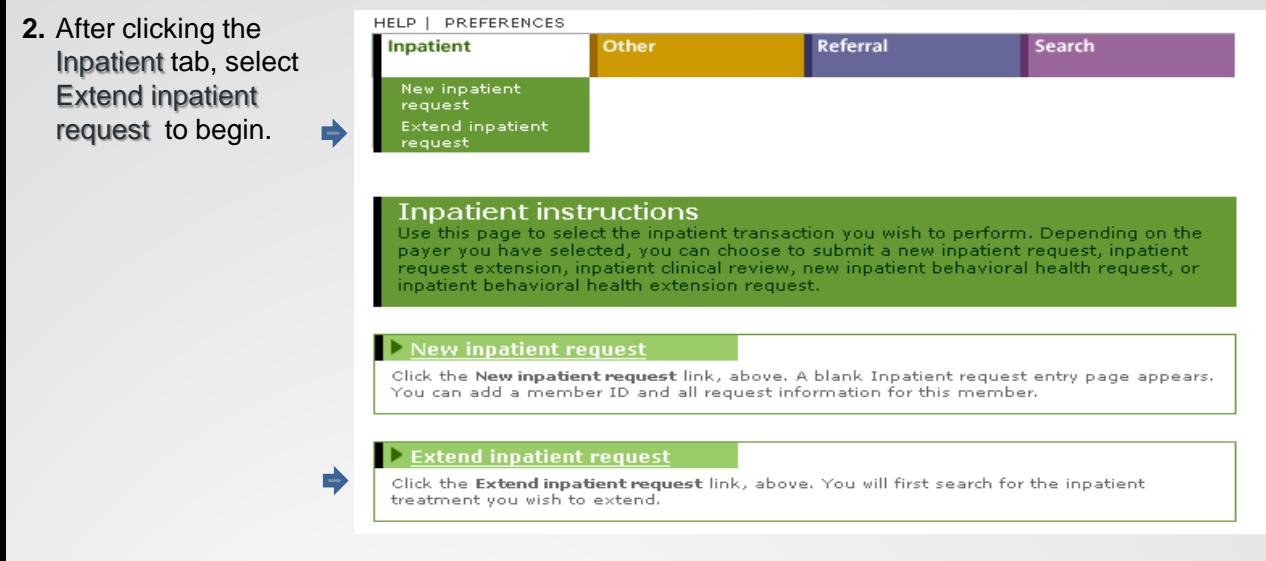

3. Out-of-area providers only **–** If multiple providers have been identified, you will be prompted to select the submitting provider in order to initiate your extension request. If not, go to step 4.

**3. Note :** The MCO ID selected for the initial request must be retained for extension and search requests.

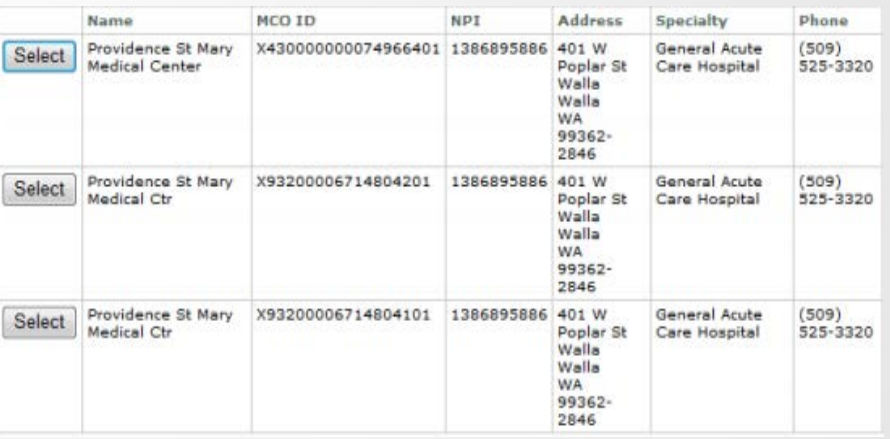

## 4. From the Treatment search screen, select Request ID as the Search type.

Enter the Request ID with the alpha characters in all caps for the request you want to extend. Choose All providers from the Authorized provider(s) drop-down list and click Submit search.

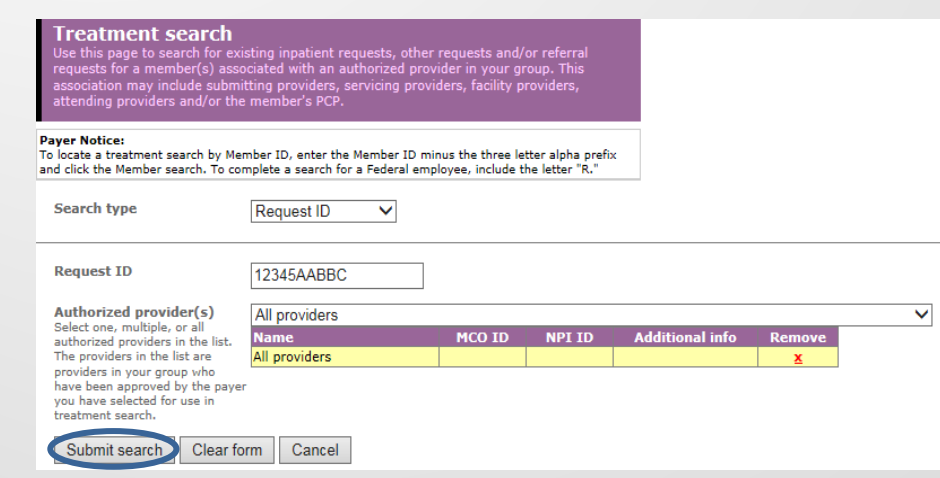

2

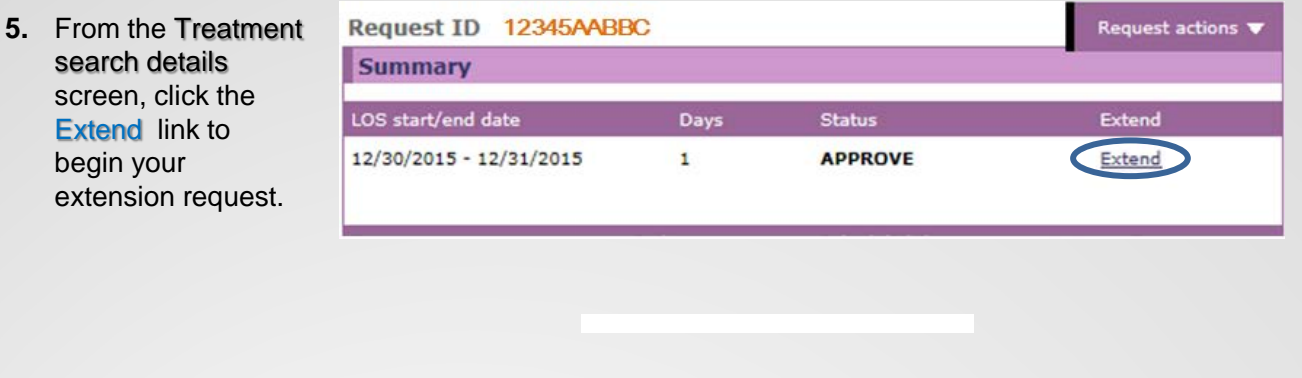

**6.** Scroll down on the Inpatient request extension entry screen to view the summary of the original preauthorization request.

## Inpatient request extension entry

Use this page to extend an inpatient request. Once you enter the appropriate information click Next step. iExchange evaluates your inpatient request extension and displays the Inpatient request extension preview page.

#### **Request being extended** Member Smith, John

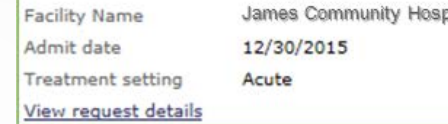

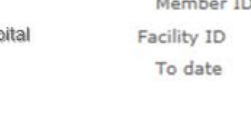

999999999 9999999999999

01/01/2016

3

The information **7.**  from the original request will defau to the Inpatient request entry screen. Use the drop down arrow to answer if the request is an emergency. Also enter the additional numbe of days for the extension in the **Additional** requested LOS units field.

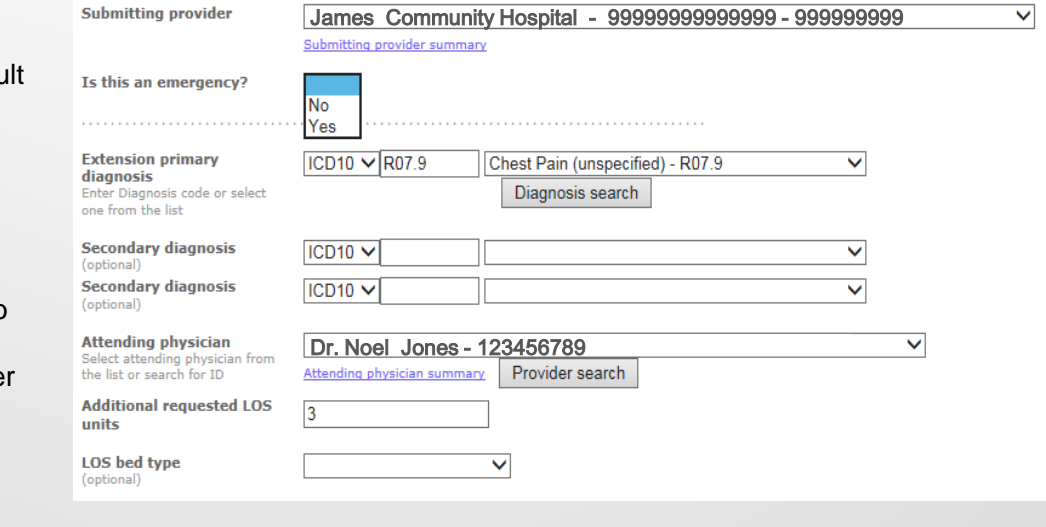

Users are **8.**  encouraged to include their name, direct phone number and email address in the Additional notes field. Once all necessary fields have been completed, select Next step to move to the Inpatient request preview screen.

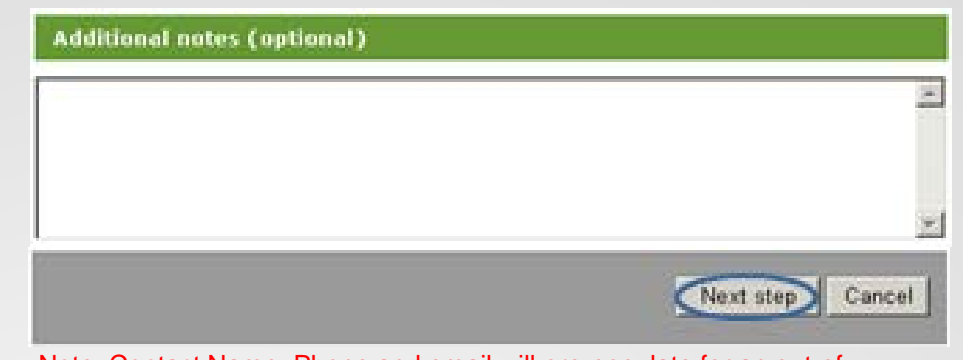

Note: Contact Name, Phone and email will pre-populate for an out-ofarea provider

**9.** Scroll down on the Inpatient request extension preview screen to review the entered information for accuracy. If the information is correct, click Submit*.*

## Inpatient request extension preview

Review your inpatient extension request information here. If everything is correct, click the Submit button to save your extension and open the Inpatient request extension confirmation page. If you need to make any changes, scroll down to the bottom of the page and click Edit to make the necessary modifications.

The status of this request was current when you clicked Next step. However, the status may change when you click Submit if eligibility or other data changed in the interim. The request status will be assigned when you click Submit.

### **Summary**

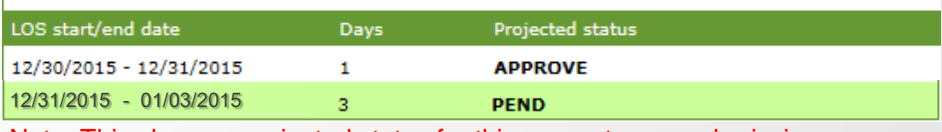

Note: This shows a projected status for this request upon submission.

10. The Inpatient request extension confirmation page will display the assigned Request ID, request Status and the Attach file link to submit clinical documentation.

### **Inpatient request extension confirmation**

Request ID:12345AABBC Attach file

This page contains inpatient request extension information including the request ID and status, the member's name and ID, and the extended procedures. The procedure information includes the procedure description, length of stay units and the status of the inpatient request extension.

When you clicked the Submit button, iExchange re-evaluated the data that appeared in the Preview. The inpatient extension request status may have changed if eligibility or other data changed in the interim.

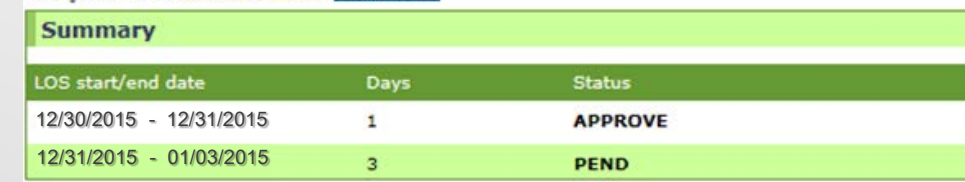

**IMPORTANT!** Clinical documentation is not required for requests that receive an Approved status upon submission.

4

**11.** Enter the Title of the member's clinical documentation associated with the predetermination request and select **Browse** to upload the file.

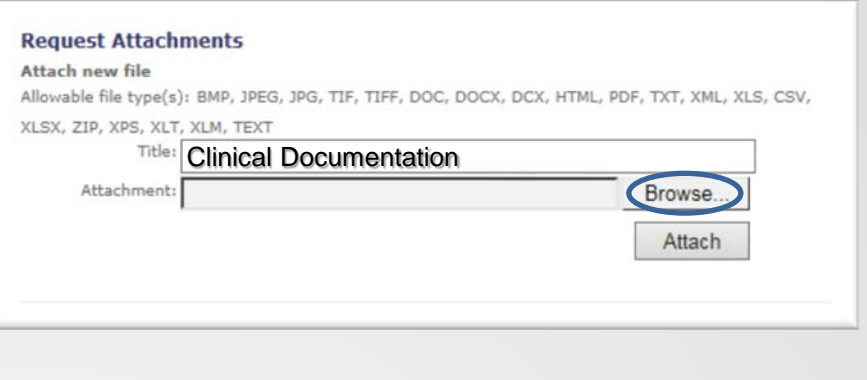

**12.** Select the document you want to upload to attach to the request and select Open.

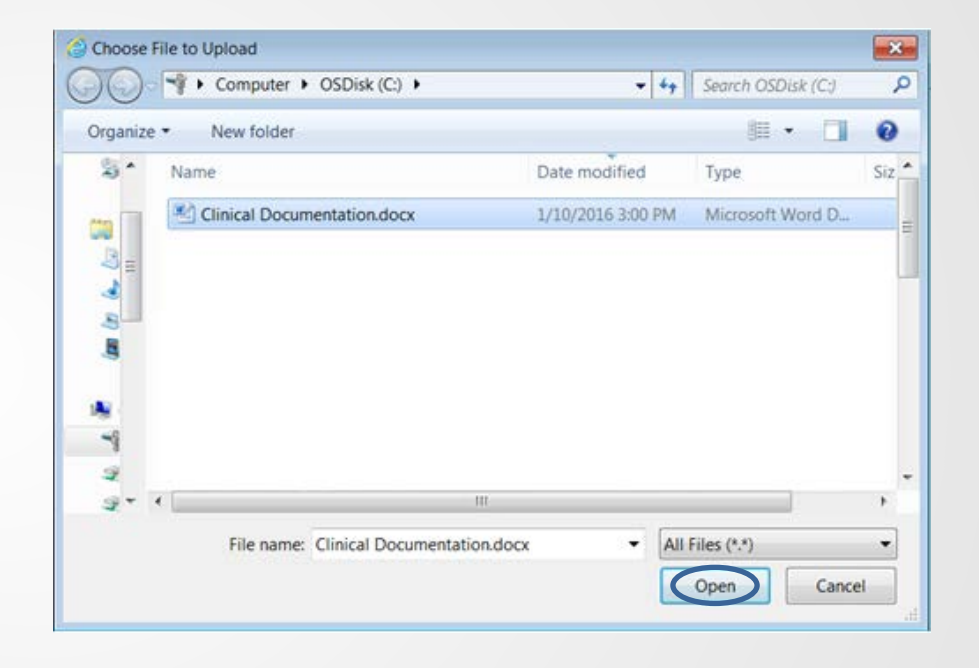

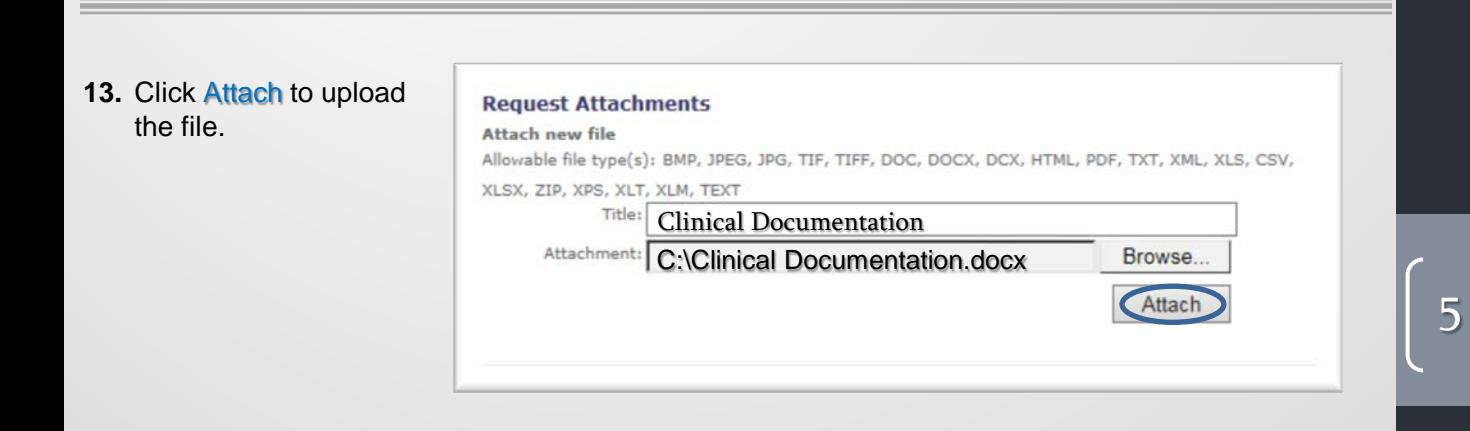

**14.** Click OK to continue with attaching the file?

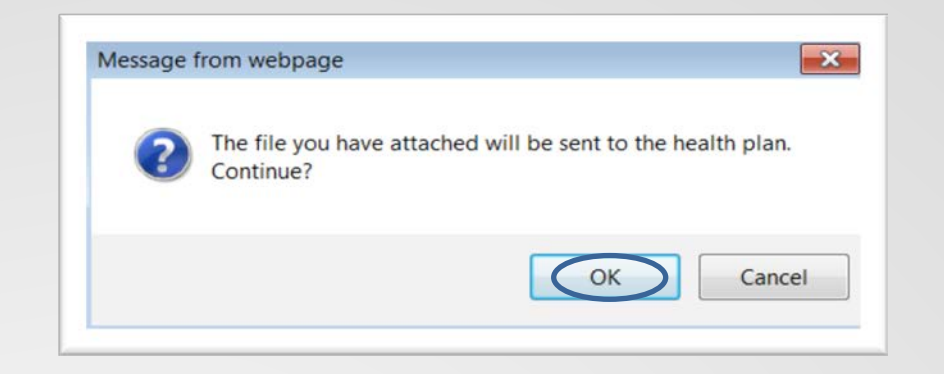

Informational **15.**  message will display with the status of the attachment.

#### **Informational**

The file selected has been successfully attached and will be sent to the health plan.

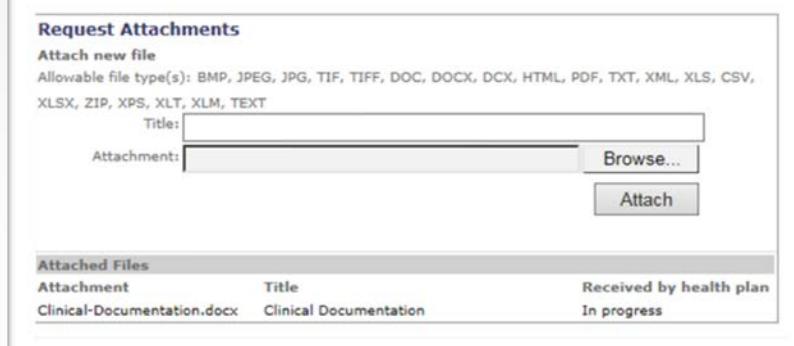

**16.** Date and time will display when attachment is received by the health plan.

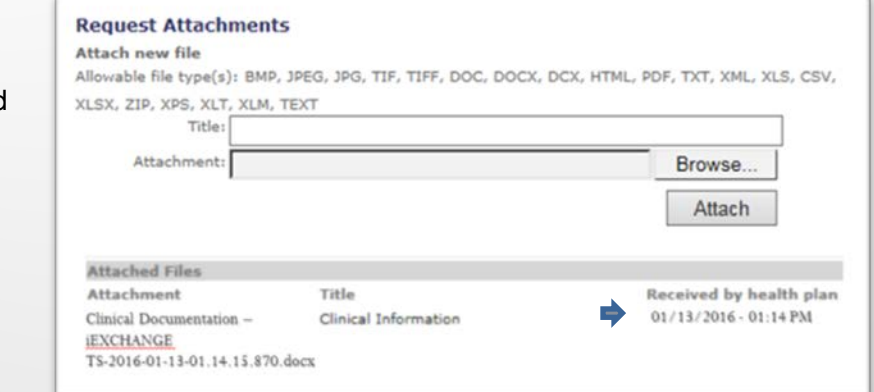

Availity is a registered trademark of Availity, L.L.C., an independent third-party vendor. BCBSTX makes no endorsement, representations or warranties regarding any products or services offered by Availity. The vendor is solely responsible for the products or services offered by them. If you have any questions regarding the services offered here, you should contact the vendor directly.

Please note that the fact that a service has been preauthorized/pre-certified is not a guarantee of payment. Benefits will be determined once a claim is received and will be based upon, among other things, the member's eligibility and the terms of the member's certificate of coverage applicable on the date services were rendered.